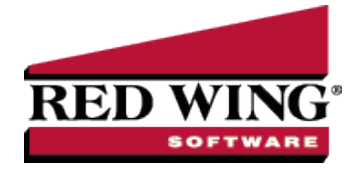

# Exclude Overtime Wages from Gross Wages for Alabama Overtime Exemption

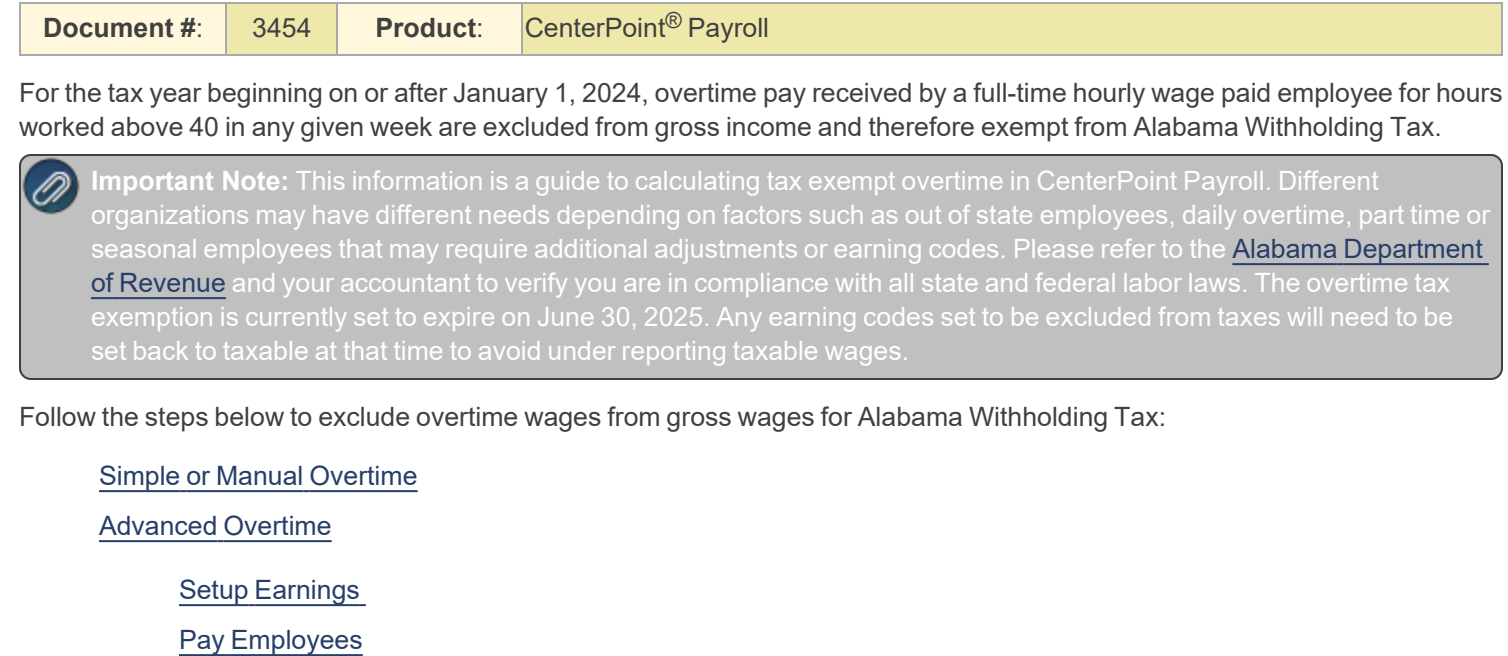

### <span id="page-0-0"></span>Simple or Manual Overtime

If you use the simple overtime calculations (one overtime rate for any hours over a threshold, for example time and a half for any hours worked over 40 per week) or manually enter overtime hours into an overtime earning code, the only necessary change is to make your overtime earning(s) exempt for the state withholding tax. For more information about the simple overtime method, see the Simple Overtime [topic](https://www.redwingsoftware.com/home/how2/payroll/Content/overtime-processing-simple.htm) or the [video.](https://www.redwingsoftware.com/home/how2/payroll/Content/Videos/simple-ot-video.htm)

- 1. Select **Setup** > **Payroll Details** > **Earnings**.
- 2. Edit your **Overtime** earning.
- 3. Select the **Taxes** tab.
- 4. For **Alabama State Withholding** (**AL WH Tax**) select the check box in the **Exclude From Earning** column.
- 5. Click **Save**.

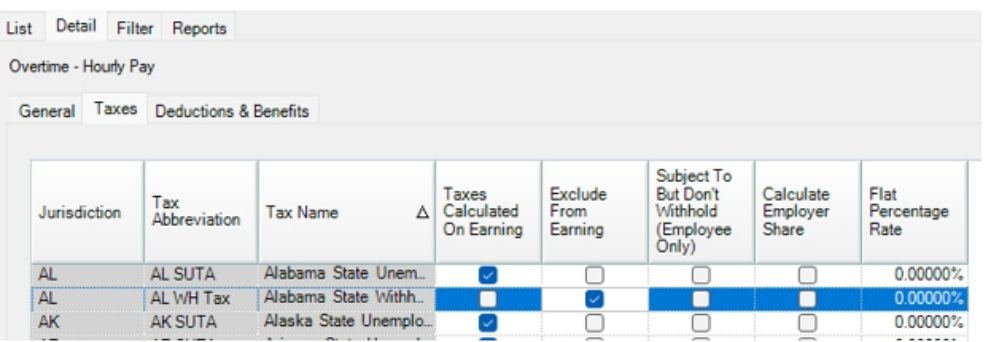

6. Repeat steps 1-5 for any other overtime earning codes you may have.

Red Wing Software • support@redwingsoftware.com • www.redwingsoftware.com • 800-732-9464 Page 1 of 4

This documentation is for informational purposes only. For specific accounting guidance, please contact your accountant**.** Last Updated 11/15/2023

## <span id="page-1-0"></span>Advanced Overtime

Advanced overtime (also referred to as calculated overtime) is a flexible process that handles a variety of overtime calculations, for example multiple overtime rates, average wage calculations, daily and weekly/bi-weekly overtime, or overtime periods that do not align with pay periods. For more information about the advanced overtime method, see the Advanced Overtime [topic](https://www.redwingsoftware.com/home/how2/payroll/Content/overtime-processing.htm) or the [video](https://www.redwingsoftware.com/home/how2/payroll/Content/Videos/advanced-ot-setup-video.htm).

The calculated overtime process pays only the differential, and not the full pay over 40 hours, in the overtime earning code, so it is not possible to only make the overtime earning exempt like with the simple overtime process. Some manual entry is required to adjust the regular pay to correct the taxable wages.

If you are using calculated overtime but do not require average wage calculations, daily overtime, or do not have overtime periods that do not align with your pay periods, consider using simple overtime instead. For more information, see the Simple Overtime [topic](https://www.redwingsoftware.com/home/how2/payroll/Content/overtime-processing-simple.htm) or the [video](https://www.redwingsoftware.com/home/how2/payroll/Content/Videos/simple-ot-video.htm).

If you do require the more complicated calculated overtime calculations, additional earning codes can be created that allow you to adjust the calculated overtime and correct taxable wages. Manual entry is required, but CenterPoint will still calculate the hours and average wage.

<span id="page-1-1"></span>Follow the steps below if you require the more complicated calculated overtime calculations to exclude overtime wages from gross wages for Alabama Withholding Tax:

### Setup Earnings (One Time Setup)

CenterPoint will calculate the differential as calculated overtime which can be set as exempt from the Alabama Withholding Tax. Then a manual entry can be entered to remove the overtime portion of the regular earnings from the taxable wages, and replace them with nontaxable overtime wages. This requires three earnings:

- **Calculated Overtime** (Non-taxable)
- **Overtime Adjustment** (Taxable)
- **Manual Overtime** (Non-taxable)
- 1. Modify your **Calculated Overtime Earning(s)** so it is exempt from Alabama Withholding Tax (AL WH Tax):
	- a. Select **Setup** > **Payroll Details** > **Earnings**.
	- b. Select your **Calculated Overtime Earning** and click **Edit**.
	- c. Select the **Taxes** tab.
	- d. For **Alabama State Withholding** (**AL WH Tax**) select the check box in the **Exclude From Earning** column.
	- e. Click **Save**.

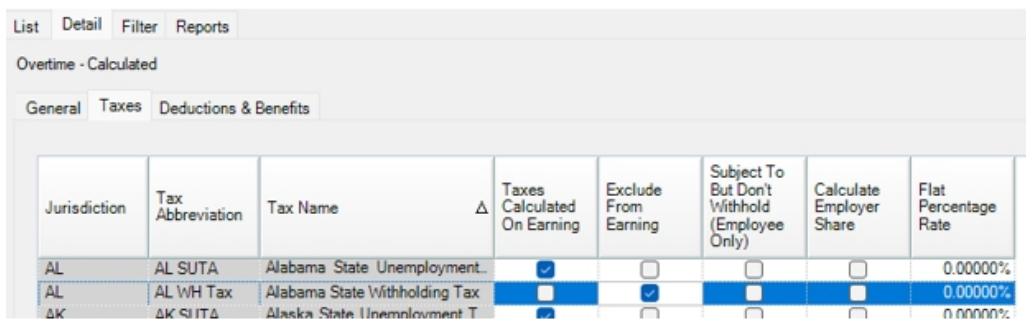

- 2. Create an **Overtime Adjustment** earning:
	- a. Select **Setup** > **Payroll Details** > **Earnings**.
	- b. Click **New**.
	- c. Enter an **Abbreviation** and **Name**.
	- d. In the **Method** box, select **Hourly**.
	- e. Verify that the **Include in Calculated Overtime** check box is **NOT** checked.
	- f. Click **Save**.
	- g. At the *Add Earnings to Employees* message, click **Yes**.
- h. Select the employees who earn overtime and move them to the right.
- i. Click **Add**, and then click **Yes**.

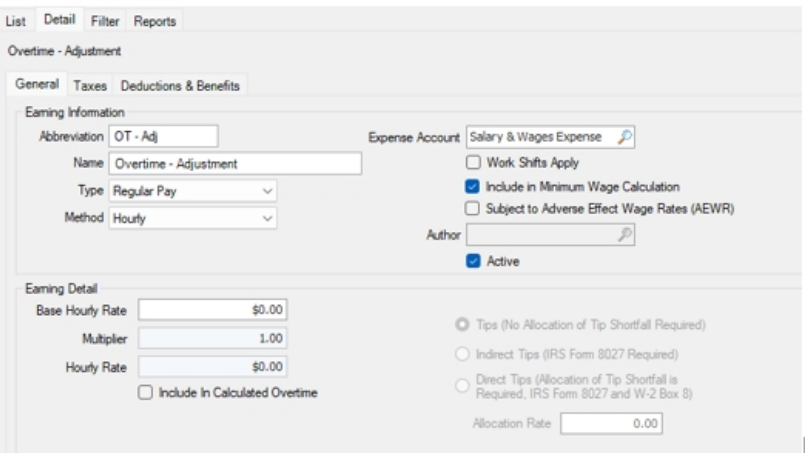

- 3. Create a Manual Overtime Earning
	- a. Select **Setup** > **Payroll Details** > **Earnings**.
	- b. Click **New**.
	- c. Enter a **Name** and an **Abbreviation**.
	- d. In the **Type** box, select **Regular Pay**.
	- e. In the **Method** box, select **Hourly**.
	- f. Select the **Taxes** tab.
	- g. For **Alabama State Withholding** select the check box in the **Exclude from Earnings** column.
	- h. Click **Save**.
	- i. At the *Add Earnings to Employees* message, click **Yes**.
	- j. Select the employees who earn overtime and move them to the right.
	- k. Click **Add**, and then click **Yes**.

### <span id="page-2-0"></span>Pay Employees

When paying employees, employees who have overtime calculated will need to have manual entries to move the regular overtime hours to an earning that is not taxable for Alabama Withholding.

- 1. Select **Processes** > **Pay Employees**.
- 2. Create the pay run and enter time like usual.
- 3. For any employee who has over time calculated:

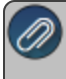

Note: It may be helpful to add the Hours column to the Employee list on the Enter Pay tab (right-click in the grid and

- a. Note the **Gross Earnings**, **Net Pay**, and **Total Hours** for the employee.
- b. Expand the Overtime Earnings section by clicking the + and note the **Average Rate** and total **OT Hours** for each **OT Period**.
- c. In the **Overtime Adjustment** earning, enter the **OT hours** as a **negative**, with the **Average Rate** as the rate for each **OT Period** where overtime was calculated.
- d. In the **Manual Overtime** earning, enter the **OT hours** as a **positive**, with the **Average Rate** as the rate, for each **OT Period** where overtime was calculated.

e. This should result in the same **Gross Pay**, **Net Pay**, and **Total Hours** as before the adjustment was entered (noted instep 3a). The adjustment is removing the regular pay as taxable and adding it back in as non-taxable overtime pay.

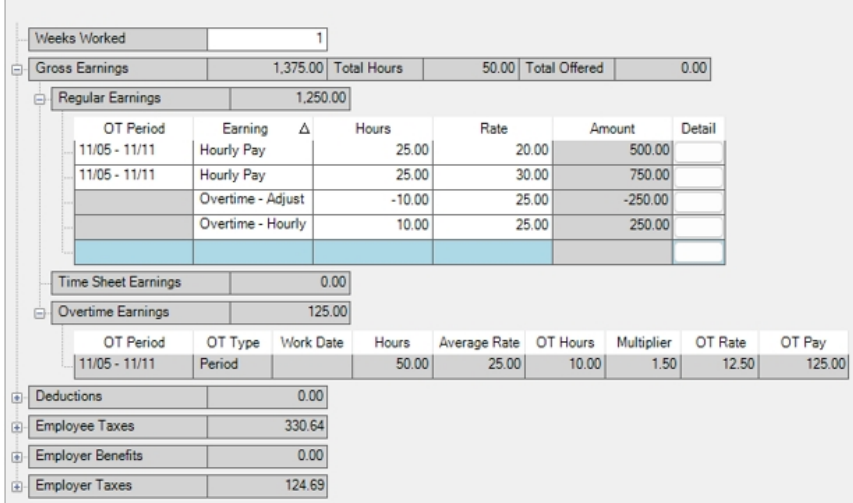

- 4. Repeat steps 1-3 for each employee with overtime.
- 5. Post the pay run and print checks/advices as usual.

Note: The pay stubs for these pay runs will look different, as the adjustments will show as separate earnings and the overtime will be split between the calculated differential and the manual overtime earning. The Gross Pay, Net Pay, Regular Hours, and Overtime Hours will all be correct.

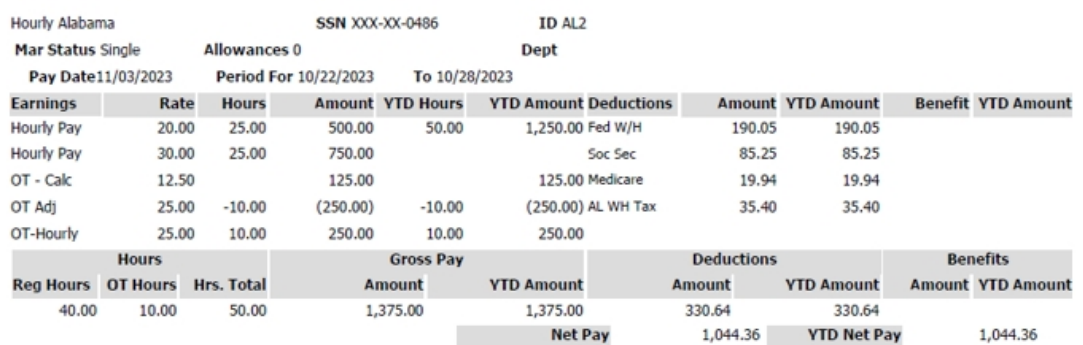

Red Wing Software • support@redwingsoftware.com • www.redwingsoftware.com • 800-732-9464 Page 4 of 4